## **How to Set Up Your Class Roster with Google Classroom**

Import your students quickly and easily using our Google Classroom Roster Import tool. This tool also lets you create a classroom URL to help your students log in to their Kids A-Z account directly from Google Classroom.

Important note: Google Classroom Roster Import cannot be used with an automated rostering integration.

- 1 Log in to your account at www.kidsa-z.com
- 2 Select My Classroom > Add Students

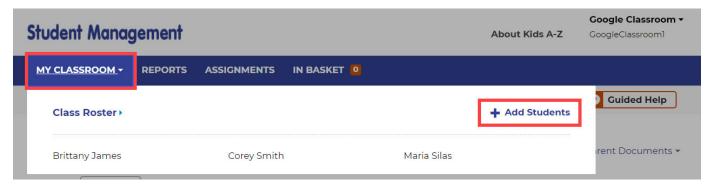

3 Select Google Classroom Import

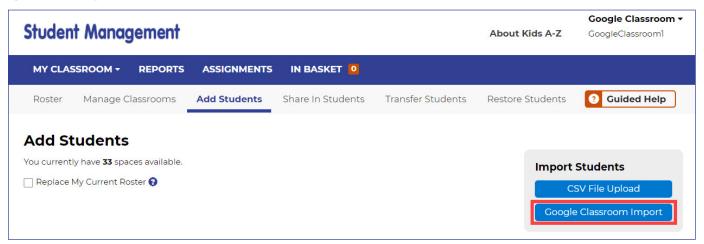

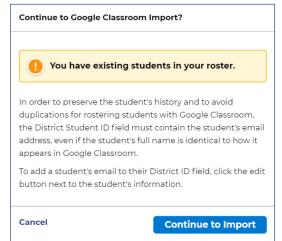

## **PLEASE NOTE:**

If you have students on your roster, make sure each student's email address associated with their Google Classroom account is present in the *District Student ID* field. This will ensure data is retained and prevent duplication of students.

- Click *Cancel* to return to your roster and update your existing students.
- Click Continue to Import to proceed with the Google Classroom import.

- 4 Sign in with Google and follow the prompts:
  - Choose an account.
  - Click Continue.
  - Click Allow.

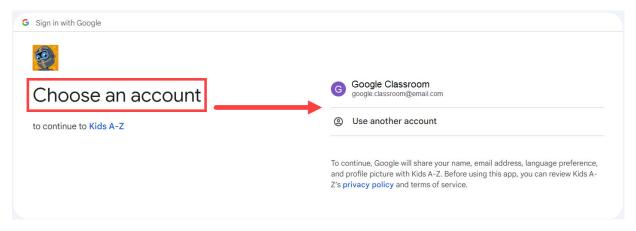

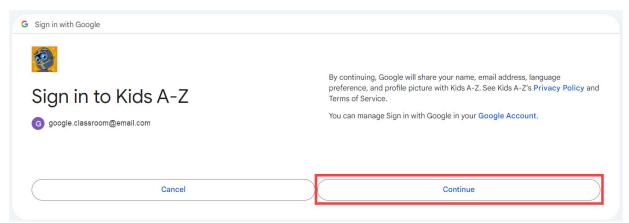

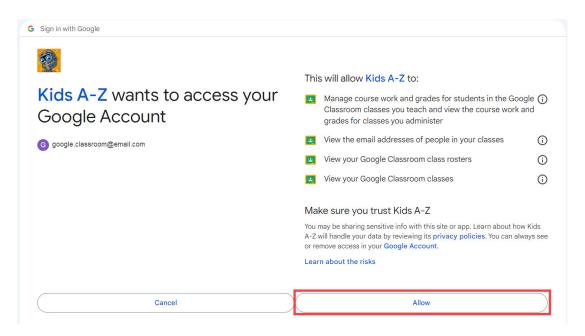

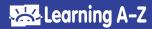

5 Select the class(es)\* you wish to import, then select Import These Courses

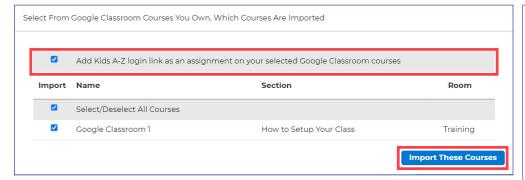

## **QUICK TIP:**

As a default, the option to create a login link for your students is selected. This will auto-populate an assignment in Google Classroom with a link for students to log in to Kids A–Z directly.

6 Select Save

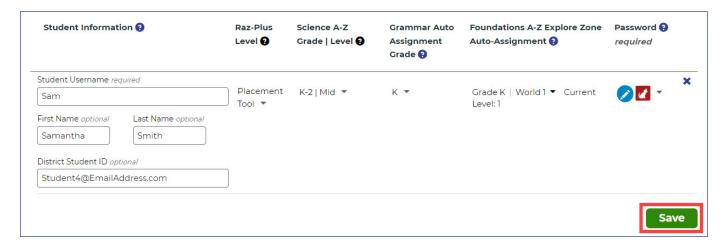

Still have questions?
Contact Customer Support.

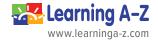

<sup>\*</sup> You may import multiple classes of students at once. Please note that each classroom consumes a product license.